# 보조금 통합 관리시스템 서울시

## (보조사업자 매뉴얼)

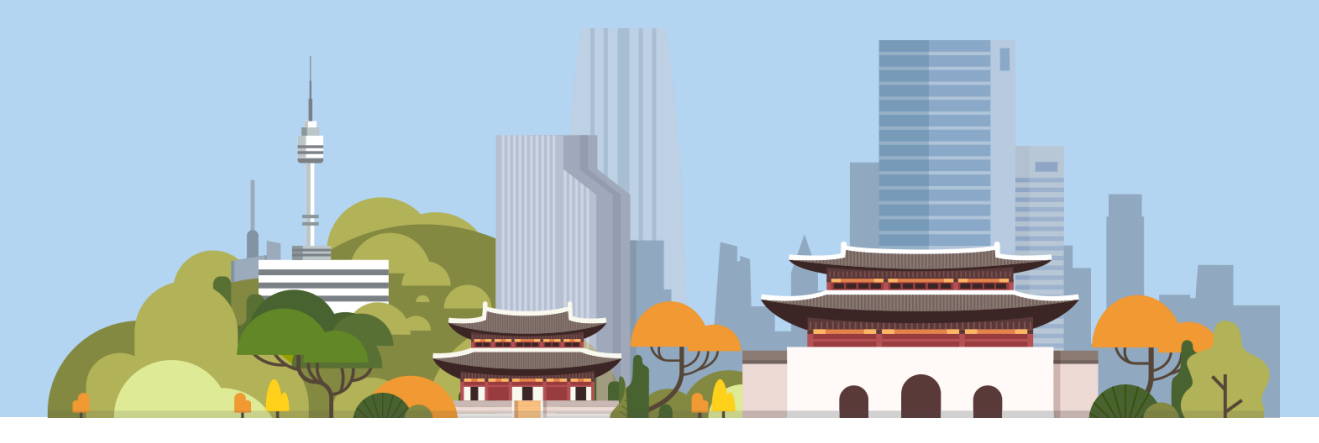

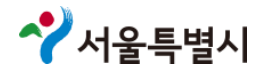

## 목차

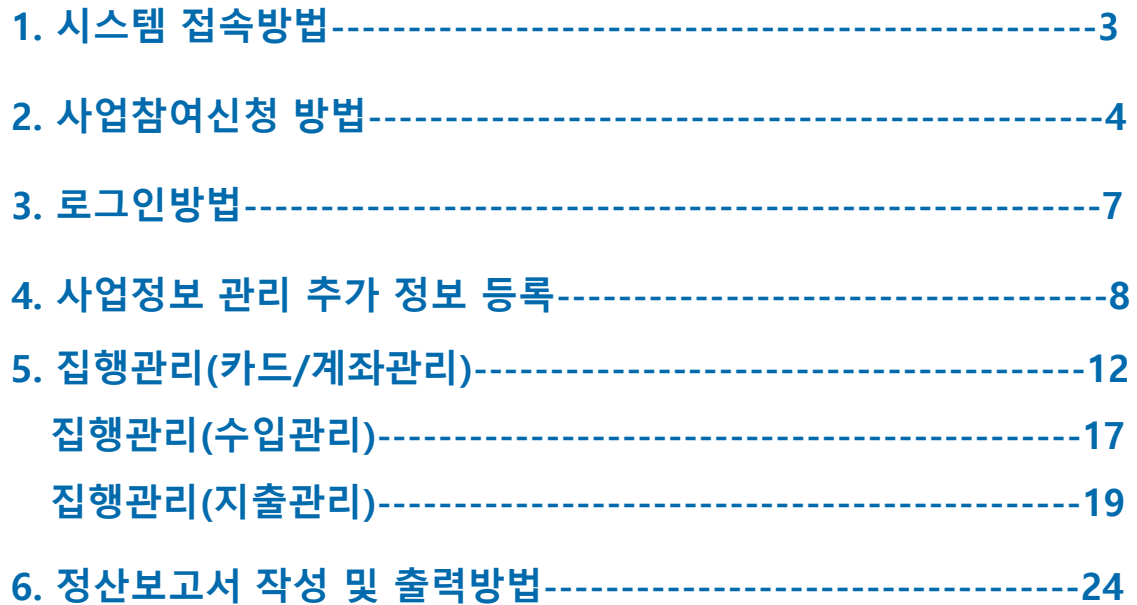

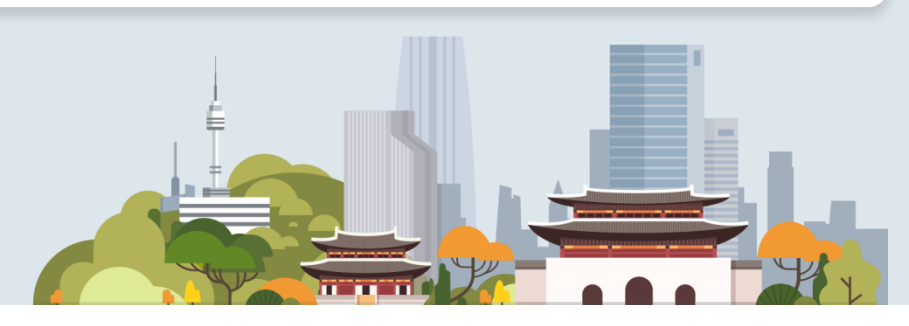

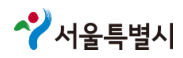

## **1.** 시스템접속방법

### 보조금 통합 관리 시스템 주소 : https://ssd.eseoul.go.kr

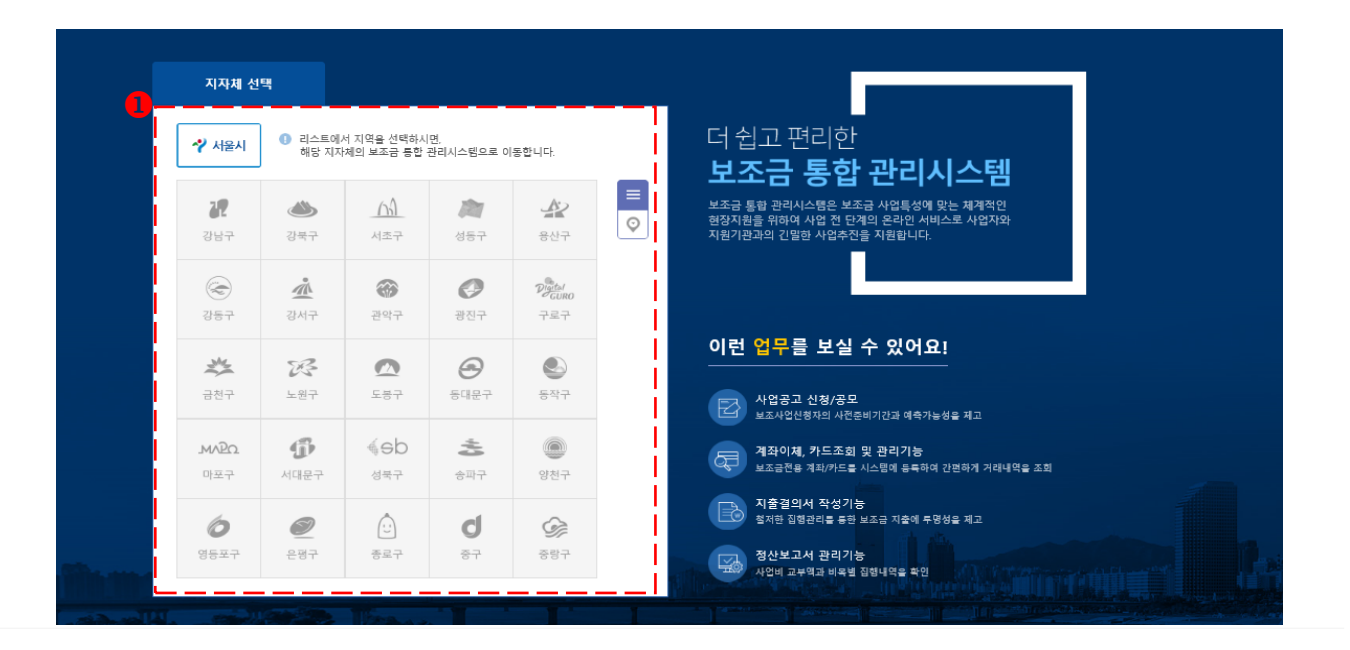

사업공고/신청

#### 보조금 통합 관리시스템 자금을 더 쉽고 더 편리하고 더 안전하게 효율적으로 종합 지원하는 맞춤형 보조금 관리 서비스 서울시 보조금 통합 관리시스템 이 함께 합니다  $\overline{\mathbf{Q}}$ 芝  $\mathbb{B}$  $\frac{\left(\frac{1}{2}\right)^2}{2}$  $\begin{tabular}{|c|c|} \hline \multicolumn{3}{|c|}{\textbf{I} M1} \hline \multicolumn{3}{|c|}{\textbf{I} M2} \hline \multicolumn{3}{|c|}{\textbf{I} M4} \hline \multicolumn{3}{|c|}{\textbf{I} M4} \hline \multicolumn{3}{|c|}{\textbf{I} M4} \hline \multicolumn{3}{|c|}{\textbf{I} M4} \hline \multicolumn{3}{|c|}{\textbf{I} M4} \hline \multicolumn{3}{|c|}{\textbf{I} M4} \hline \multicolumn{3}{|c|}{\textbf{I} M4} \$  $\begin{tabular}{|c|c|} \hline \textbf{QBA} \\ \hline \end{tabular}$  $\sim$  $\mathbb{R}$ 民 사업참여 신청 지출결의서 작성 .<br>정산보고서 관리 승인내역 조회 카드관리 자료실 FAO **O&A** 공지사항 진행사업 공고  $\rightarrow$ 이용문의  $\rightarrow$  $i$  처음 이용하시나요?  $\rightarrow$ 1566-3900 [신문] 2자공모사업테스트 - 4월 보조금관리시스템 교육일정 안내 (... 이용가능시간(편일) 40만 20190614공모사업테스트2  $- test$ (평일) 09:00~18:00 <sup>321</sup> 20190614공모사업공고테스트  $- test123$ 보조금 Help Desk  $\bigoplus$ 보안프로그램 설치 안내 > **CON BIAEBAE** - 화장자 테스트 2151-4522,4838

지자체를 클릭하여 해당 지자체의 보조금 관리 시스템으로 이동한다.

 $\overline{2}$  [사업참여 신청] 클릭하여 사업정보를 등록

- [사업참여신청]을 제외한 메뉴는 로그인시 이용 할 수 있다.

- 초기화면에서 다른 화면 연결이 안될 경우 [보안프로그램 설치안내] 선택하여 보안프로그램을 설치 (키보드보안/공인인증서 수동설치)

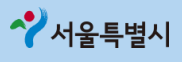

## **2.** 사업참여신청방법

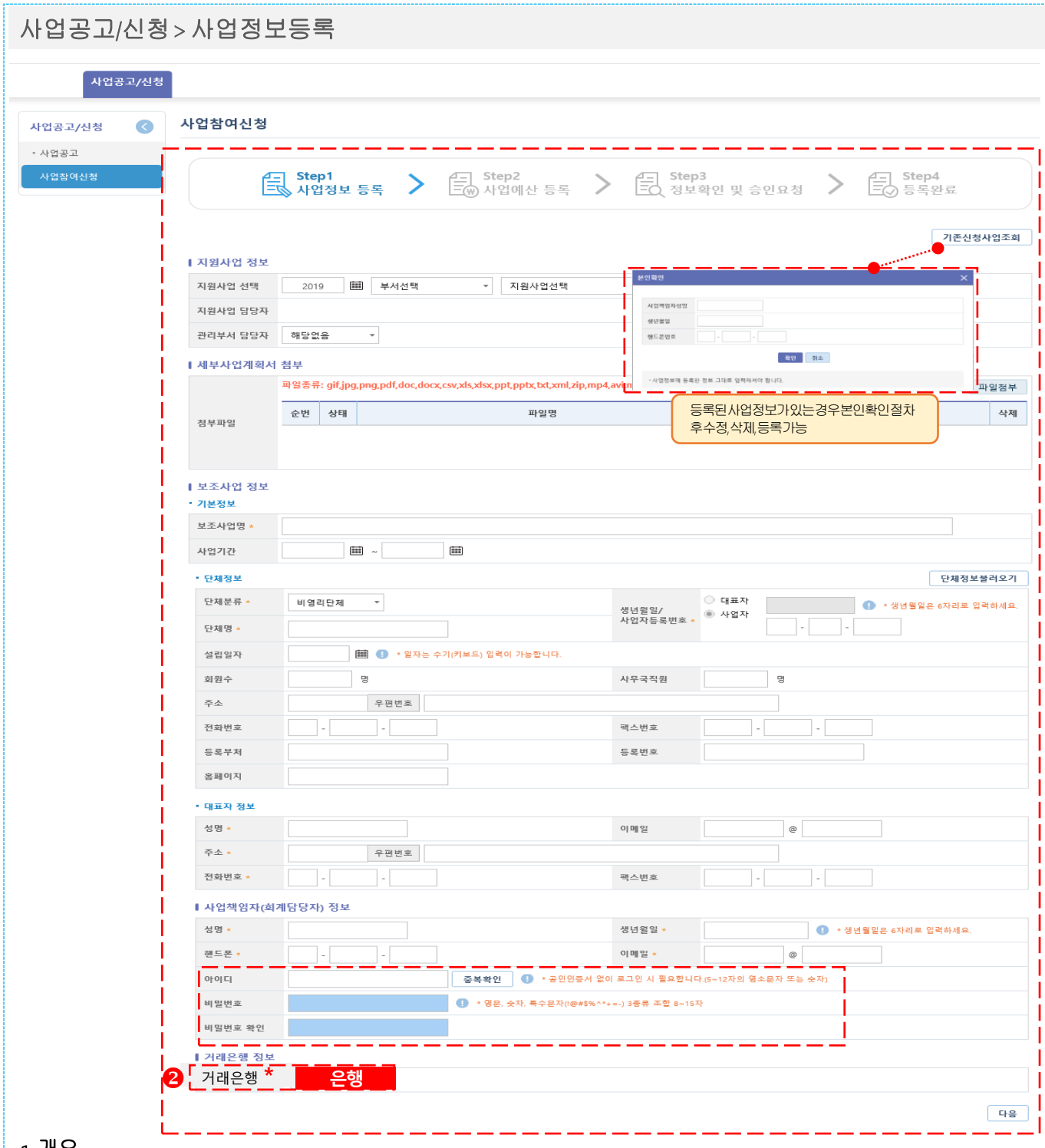

#### 1. 개요

사업정보 등록은 3단계로 구성(Stepo1사업정보등록, Stepo2 사업예산등록, Stepo3 정보확인 및 승인요청)되며 단계별 정보를 상세히 입력한다.

#### 2. 사용방법

 $\bullet$  STEPo1 -해당하는지원사업의 보조사업을신청하기위해사업자기본정보, 단체정보, 대표자정보, 사업책임자정보를 등록한다

거래은행 선택

## **2.** 사업참여신청방법

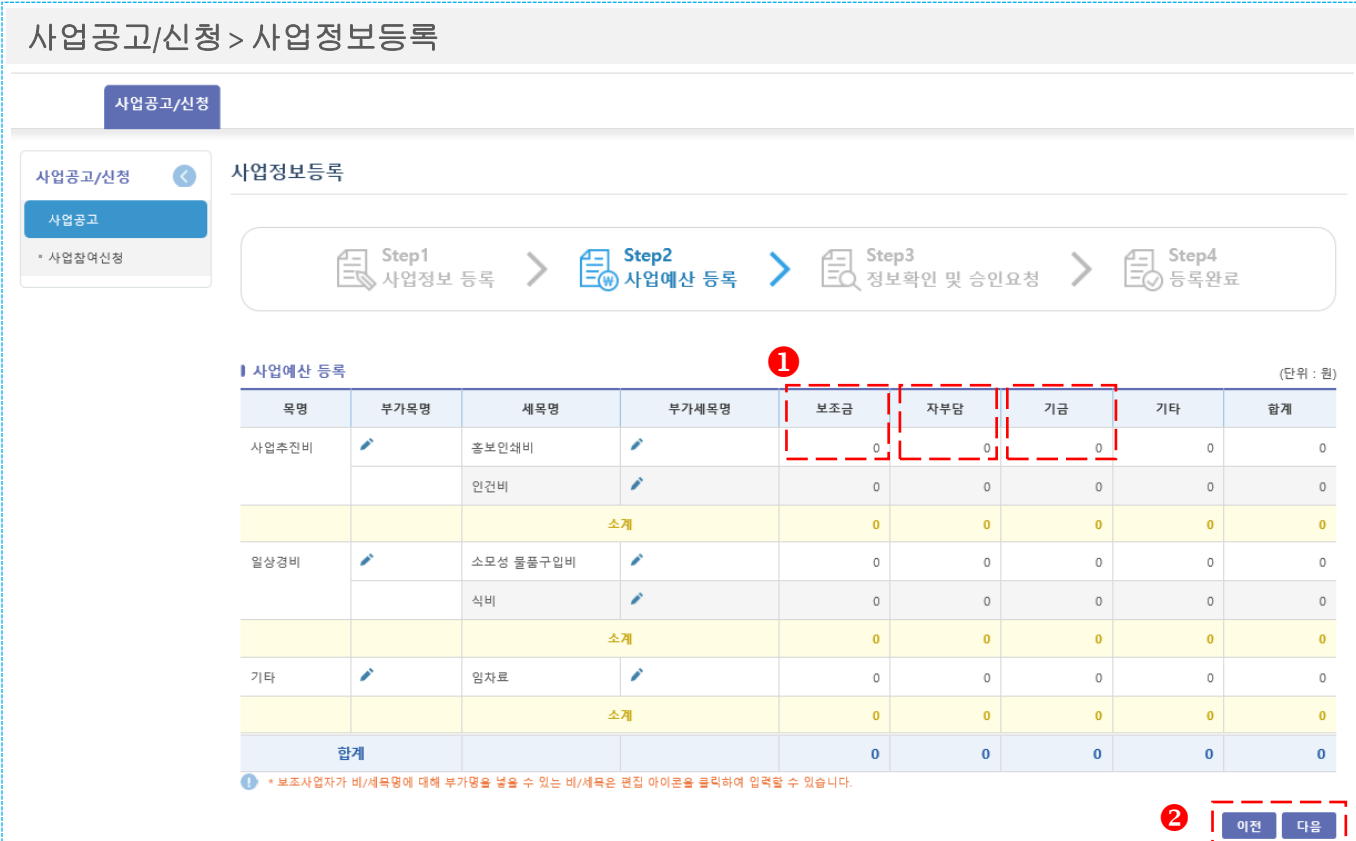

#### 1. 사용방법

 $\bullet$  STEPo2 - 각 비목별 보조금, 자부담, 기금, 기타 사업예산을 등록한다. - 사업예산을 등록하는 화면으로 정확한 금액을 입력한다.

 $\bullet$  다음을 클릭하여 STEPo $_3$ 으로 이동한다.

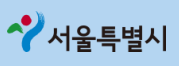

## **2.** 사업참여신청방법

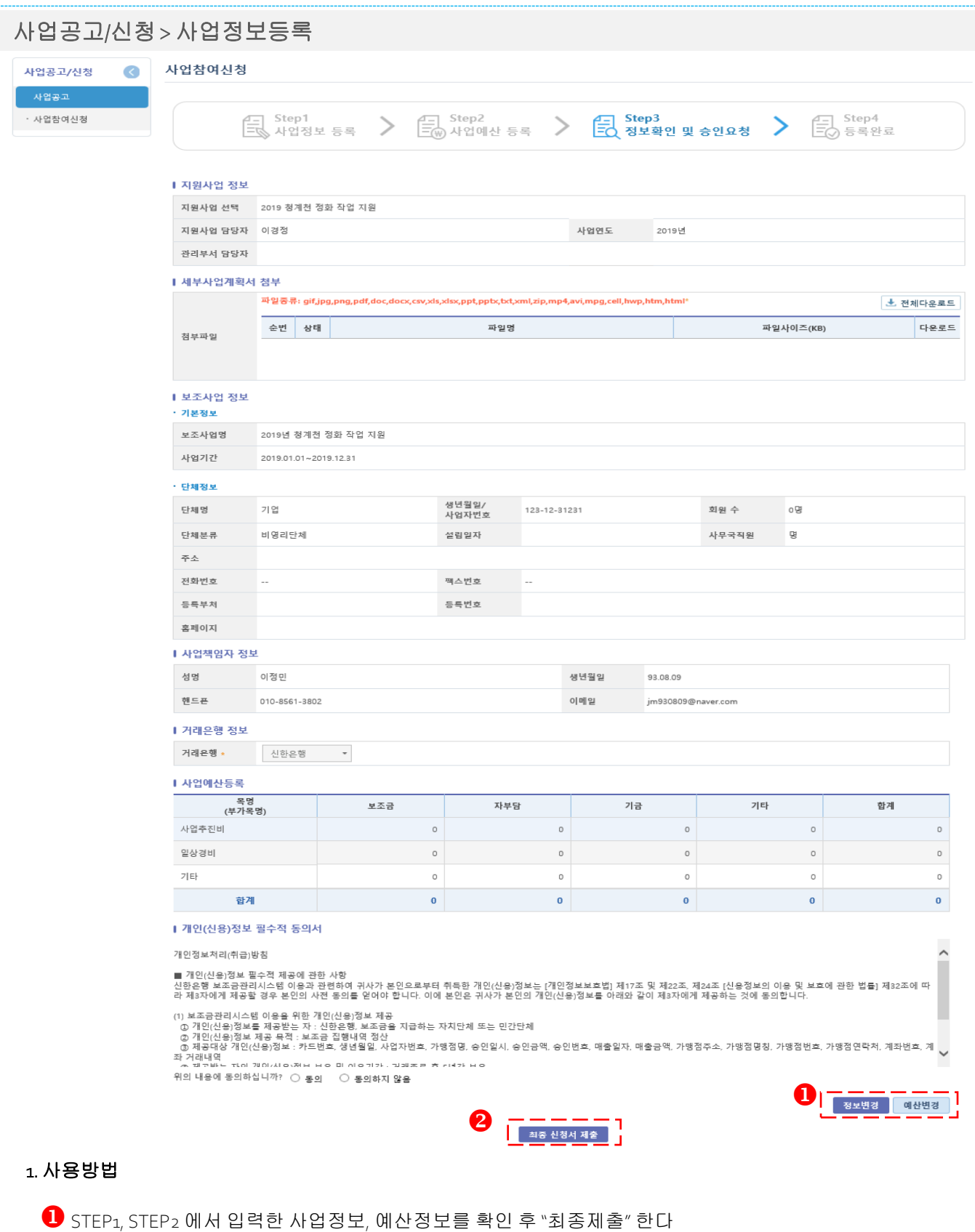

- "예산변경" 클릭 시 STEP02 단계로 이동한다.

## **3.** 로그인방법

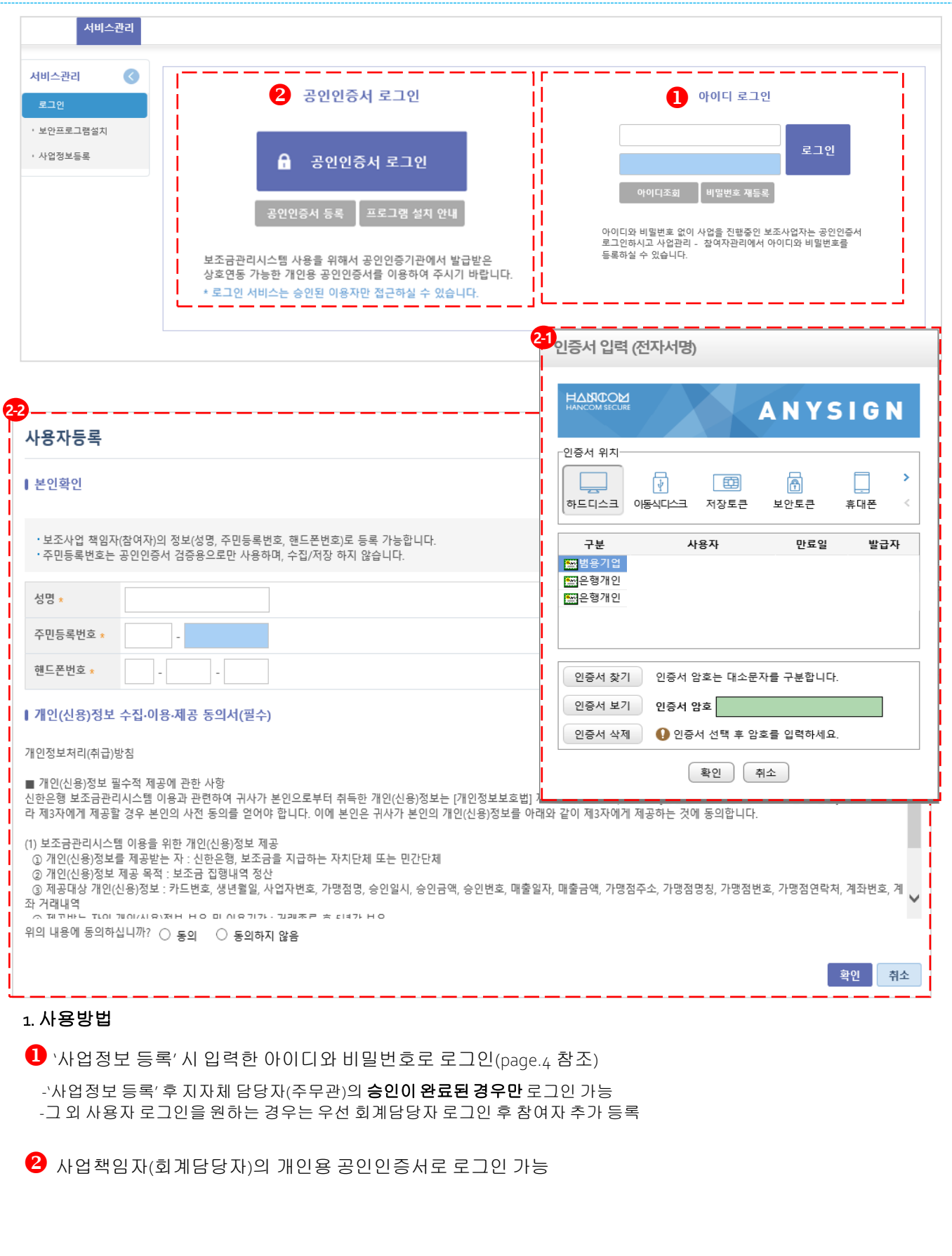

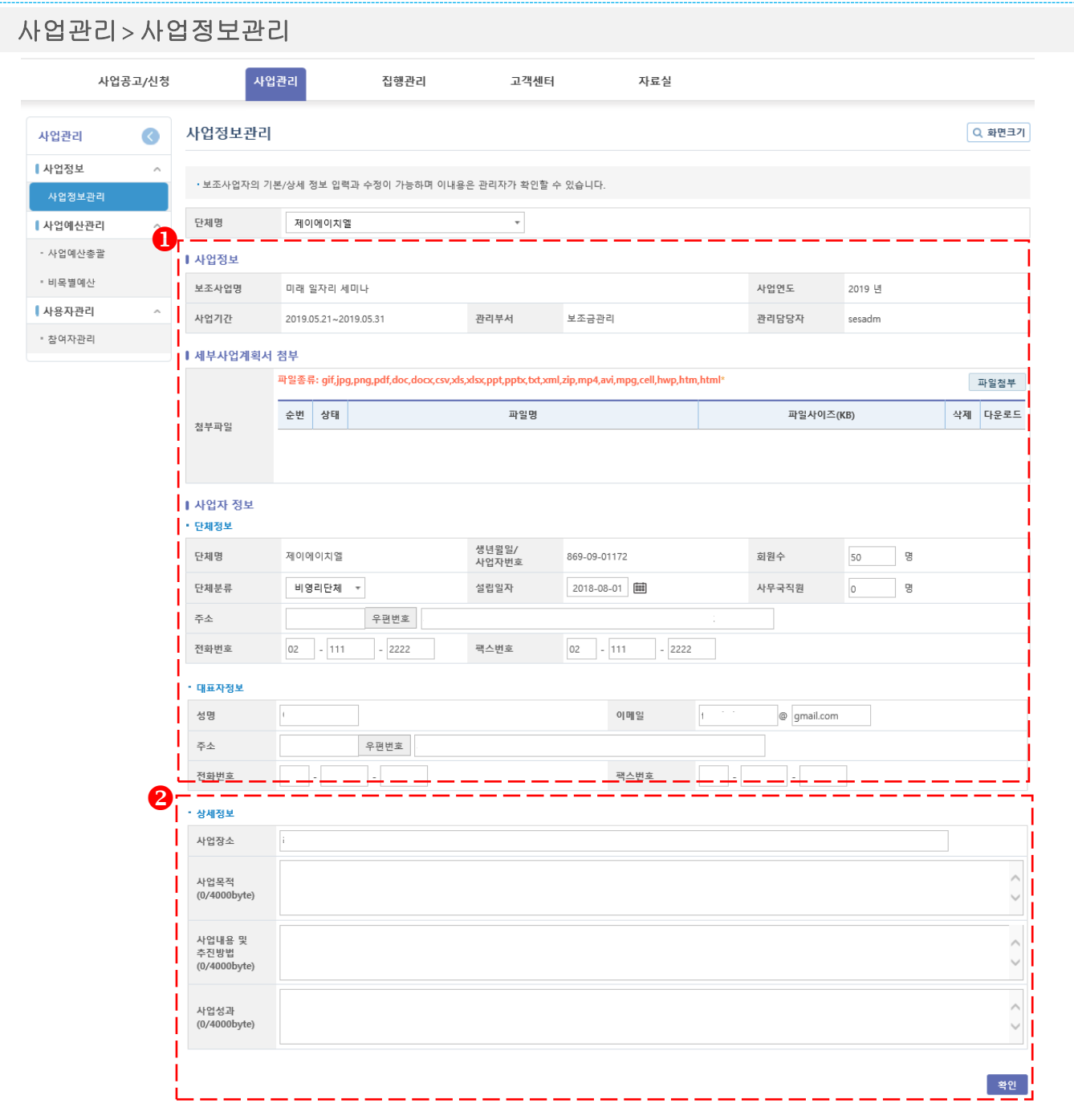

#### 1. 사용방법

등록되어 있는 사업정보를 조회 <sup>후</sup> 추가 정보 입력 - 사업정보 수정은 지자체 담당자에게 수정요청 최초 로그인 <sup>후</sup> 상세정보는 <sup>미</sup> 입력 상태이므로 관련내용 입력 - 상세내용은 사업종료(정산보고) 전까지 입력

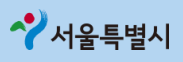

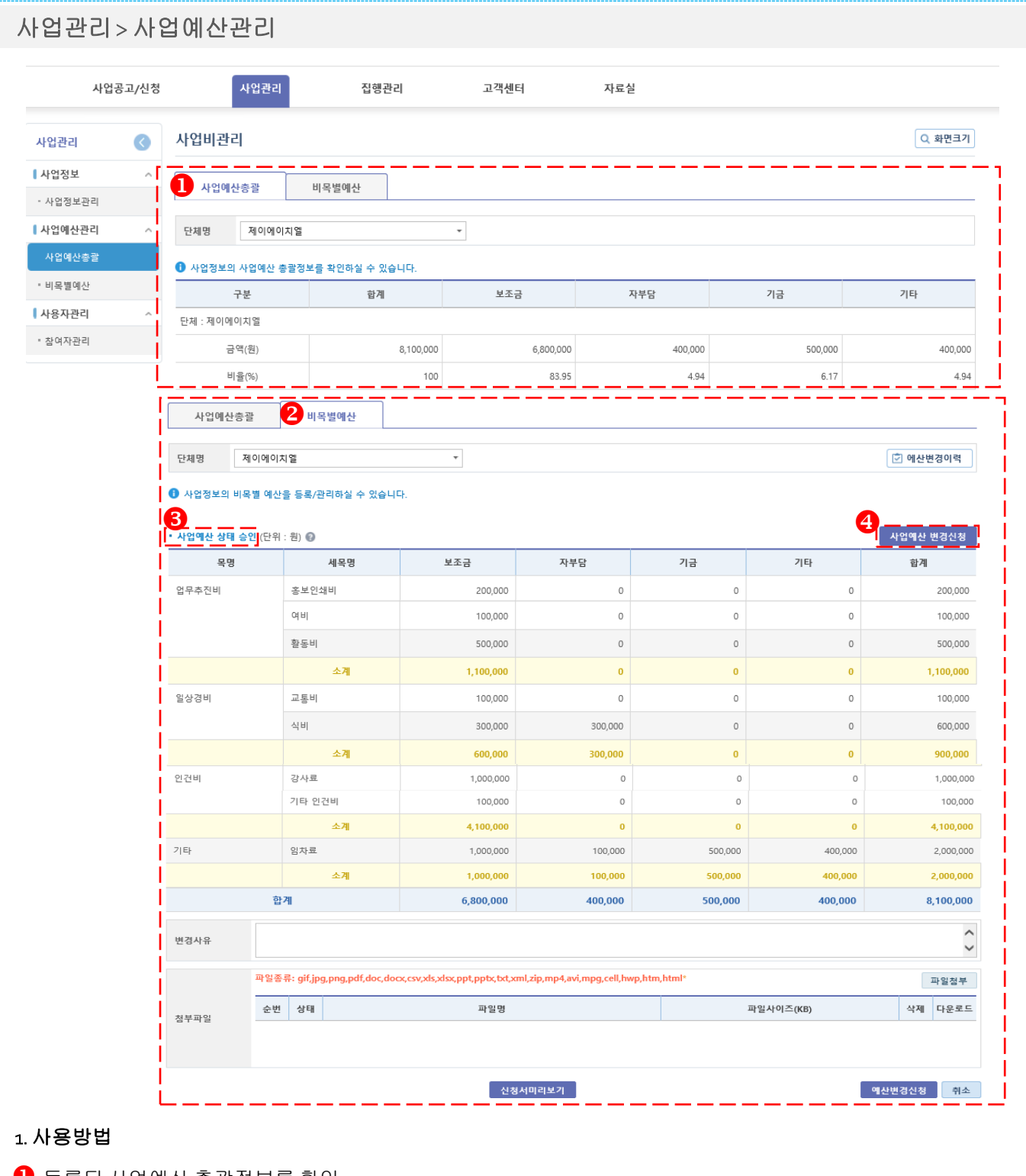

- $\overline{\mathbf{0}}$  등록된 사업예산 총괄정보를 확인
- 등록된 비목별 예산정보 및 변경이력 확인
- 사업예산 상태(현재 사업예산 상태를 확인)
	- 정상 : 사업예산정상승인 상태
	- 요청 : 사업예산변경 신청하였으나, 지자체 담당자가 승인하지않은 상태
	- 반려 : 지자체 담당자가 사업예산변경 신청을 반려한 상태 (반려사유는사업예산 변경이력을참조)
- [사업예산 변경이력] 클릭하면 예산변경신청 이력 확인이 가능 (신청,반려사유및변경, 승인일자, 신청금액등)

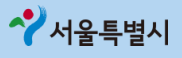

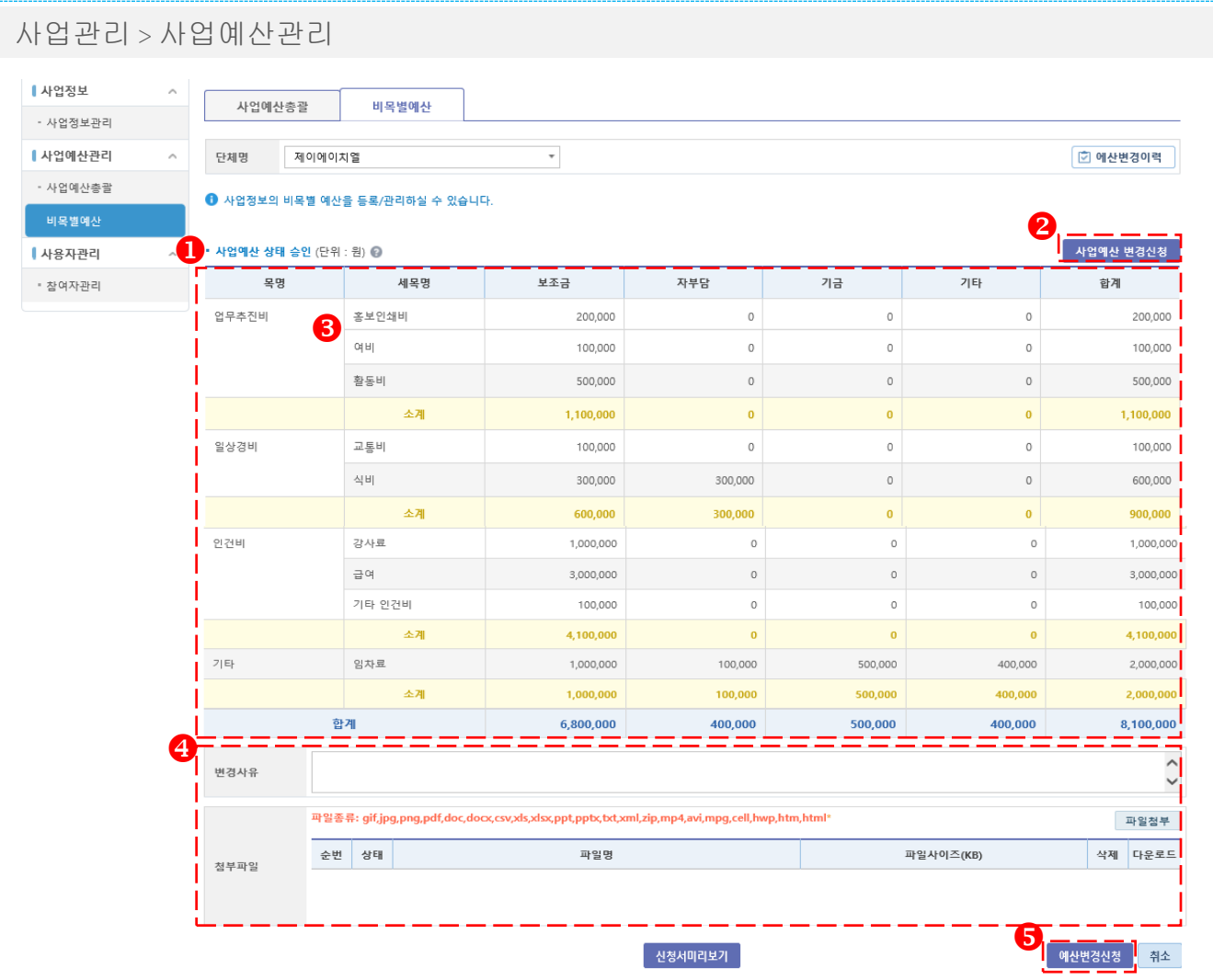

- 기존 입력한 예산정보 확인
- <sup>2</sup> 예산을 변경하고자 할때 클릭
- $\overline{\textbf{8}}$  해당 항목을 클릭하여 수정
- 변경 사유의 입력 (지원기관의 변경승인을 위한 참고자료로 활용되니 상세한 작성필요)
	- [부세목명변경] 은 지원기관 담당자 승인 절차없이 즉시 변경
	- [예산변경신청] 버튼 선택 시, 예산변경신청 내용이 지원기관 담당자에게 전송

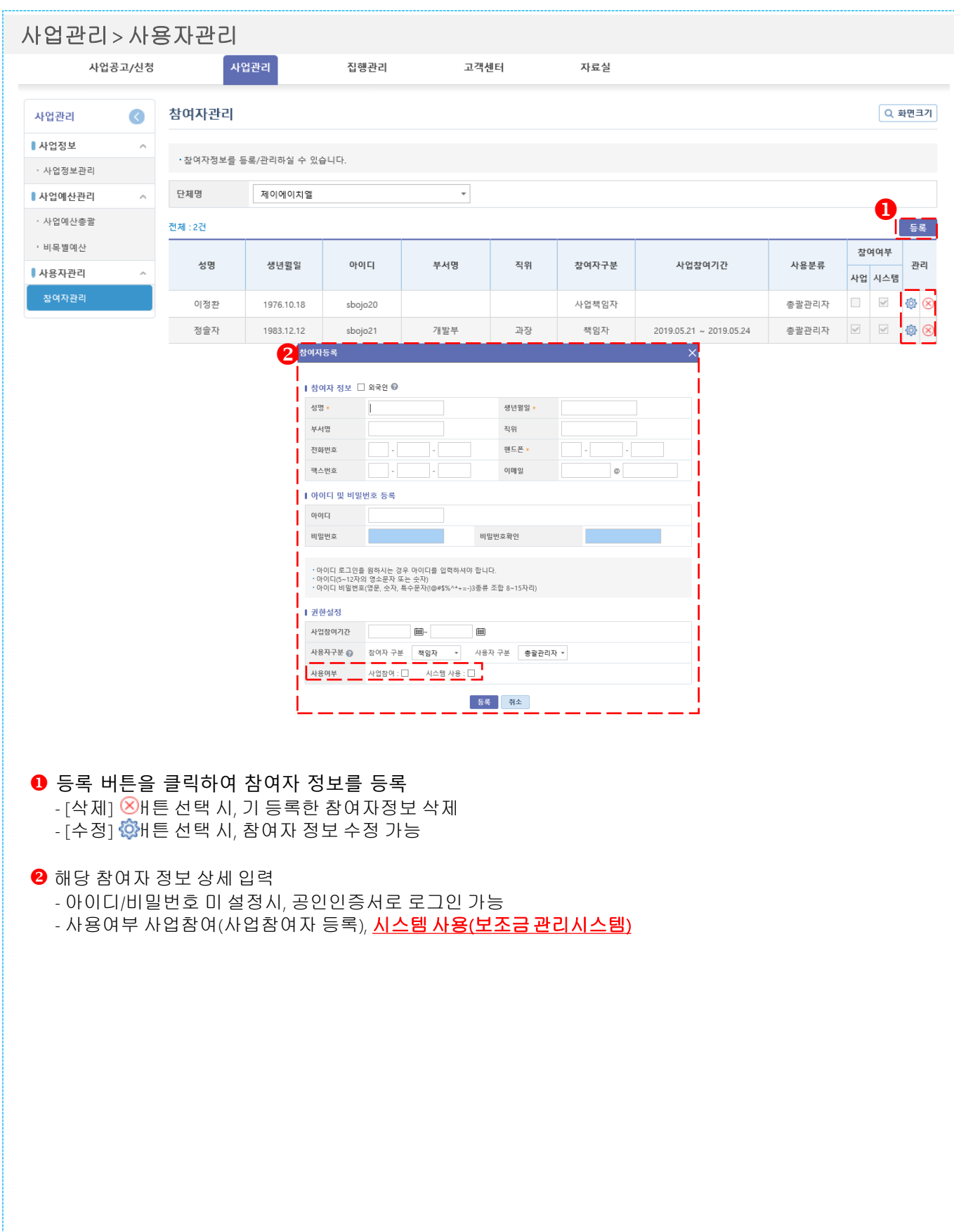

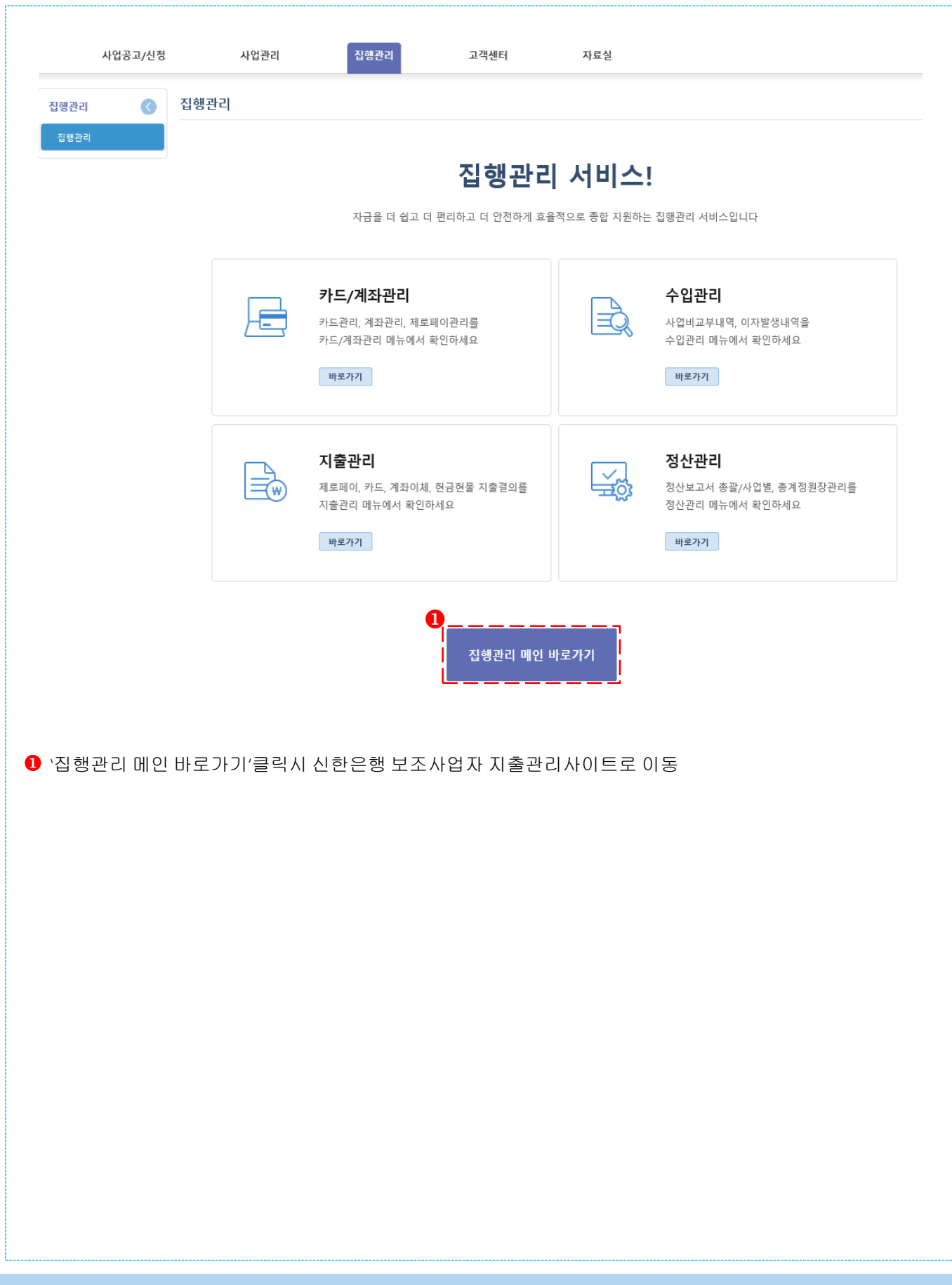

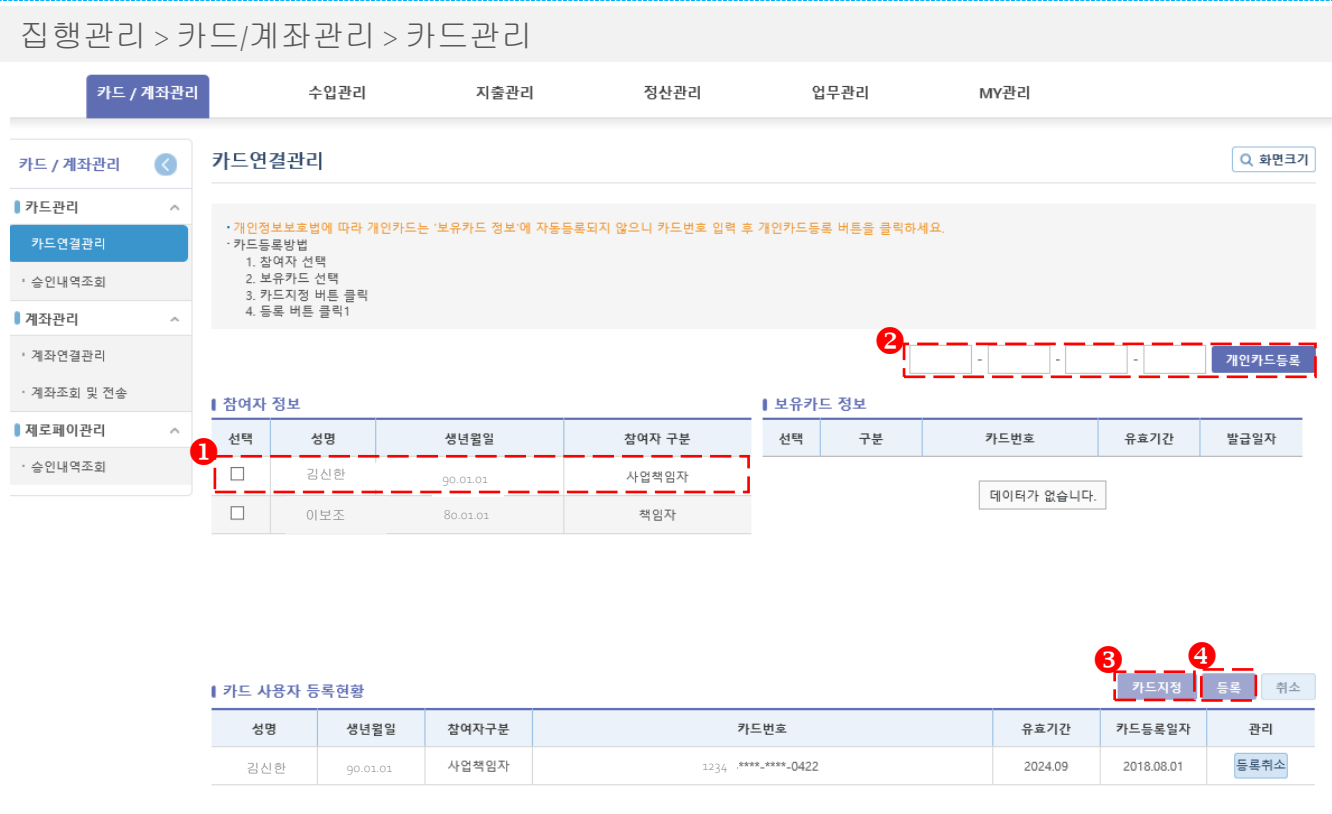

#### 1. 개요

보조금카드를 발급 받은 후, 사업수행 시 실제 사용할 참여자와 카드정보를 연결할 수 있다.

- 카드를 연결할 참여자를 선택
- 2 참여자와 연결할 카드정보를 선택(개인카드는보유카드정보에자동조회되지않으므로상단등록방법참조)
- [카드지정] 버튼을 선택하면 선택된 참여자/카드정보가 등록현황에 표시
- $\Theta$  [등록] 버튼 선택 시, 참여자/카드정보가 최종 등록
- -개인카드 등록은 사업참여자명의의 보조금전용카드만 가능

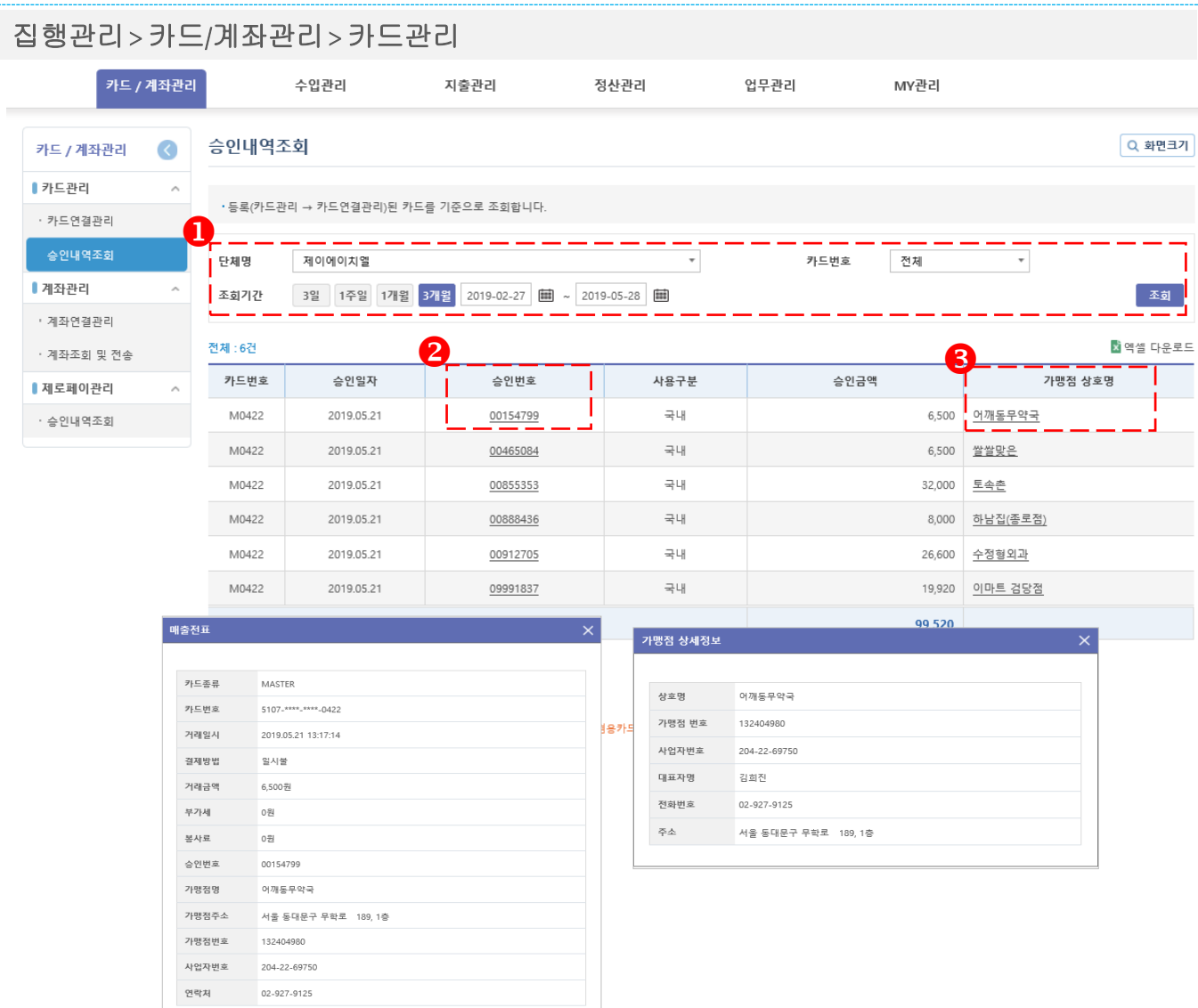

#### 1. 개요

보조사업자의카드 승인내역 목록을 조회한다.

- 조회조건을 입력하고 조회 버튼을 클릭하여 조회
- 승인번호를 클릭하여 해당 항목의 매출전표를 확인
- $\bigcirc$  가맹점 상호명을 클릭하면 가맹점 상세정보를 확인

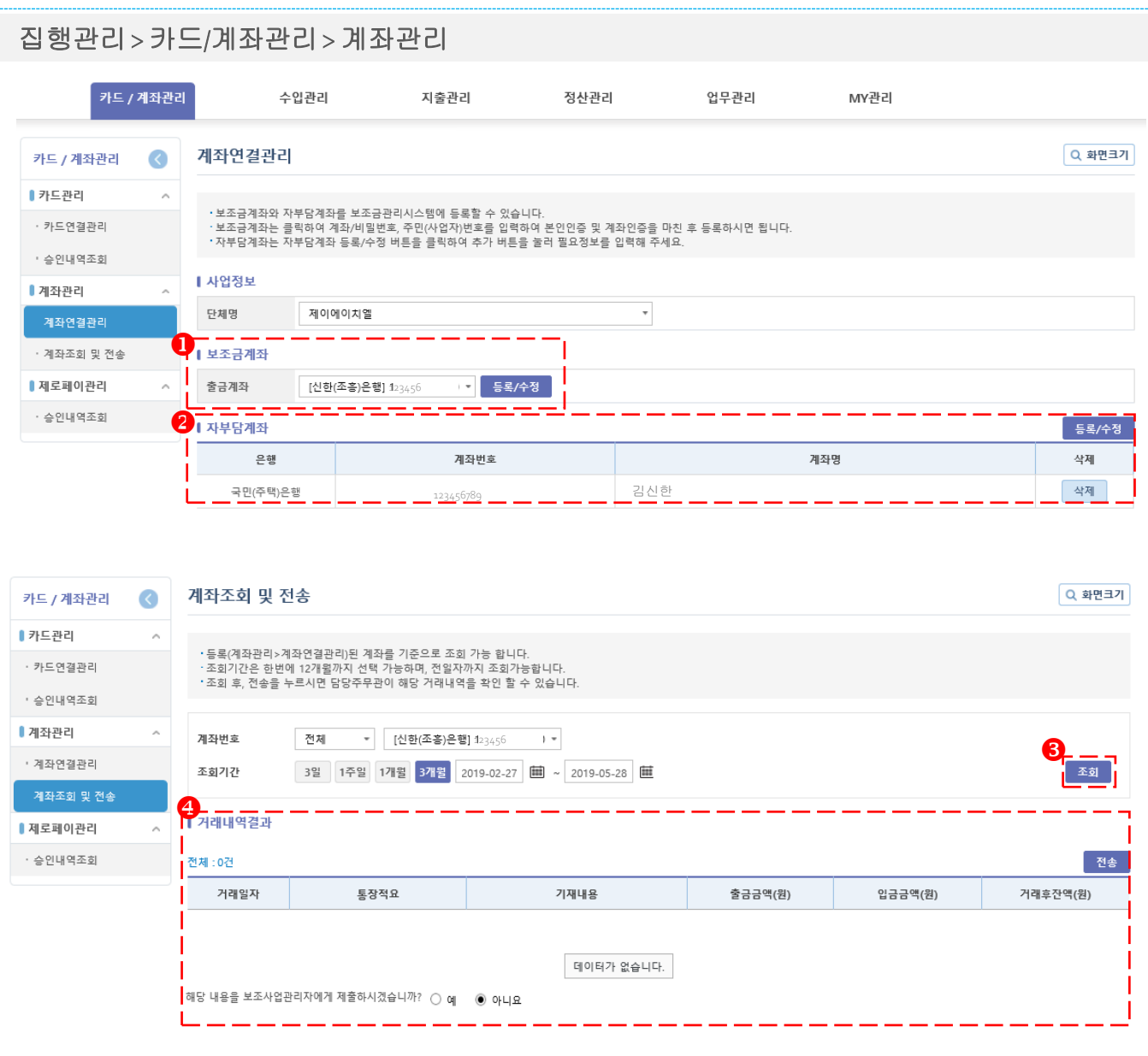

#### 1. 개요

계좌 연결관리 - 보조금(자부담)통장을 발급 받으신 후, 계좌를 등록/수정 하는 화면 계좌조회 및 전송 - 연결된 보조금 및 자부담 계좌의 거래내역을 조회하고 거래내역을 관리자에게 전송하는 화면

#### 2. 사용방법

 $\bigcirc$  [등록/수정] 버튼을 선택하여, 보조금계좌 등록/수정  $\Theta$  [등록/수정] 버튼을 선택하여, 자부담계좌 등록/수정  $\theta$  거래내역을 조회 조회한 거래내역을 지자체 담당자에게 전송(제출)

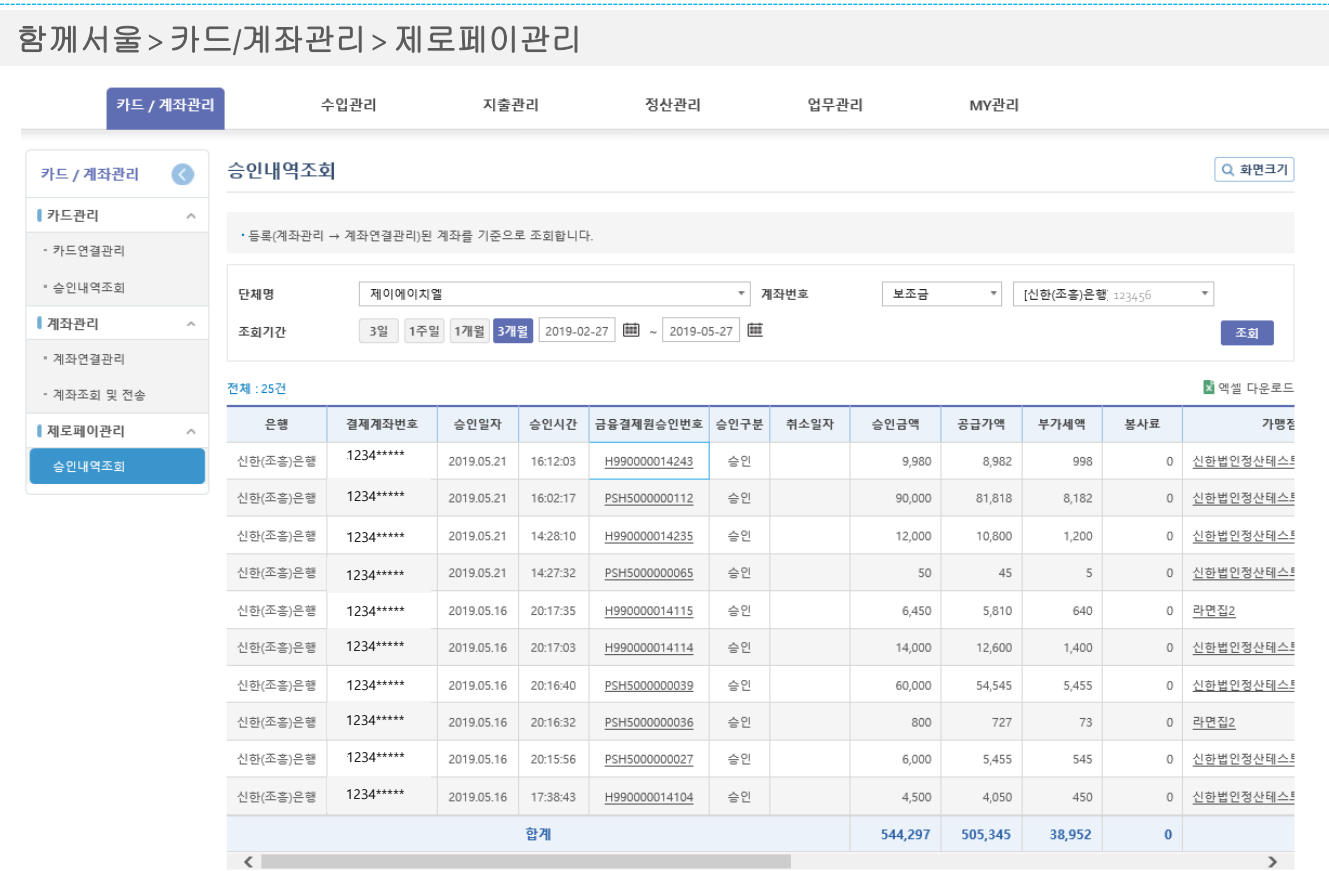

#### 1. 개요

제로페이 승인내역을 조회하는 화면

## **5.** 집행관리**(**수입관리**)**

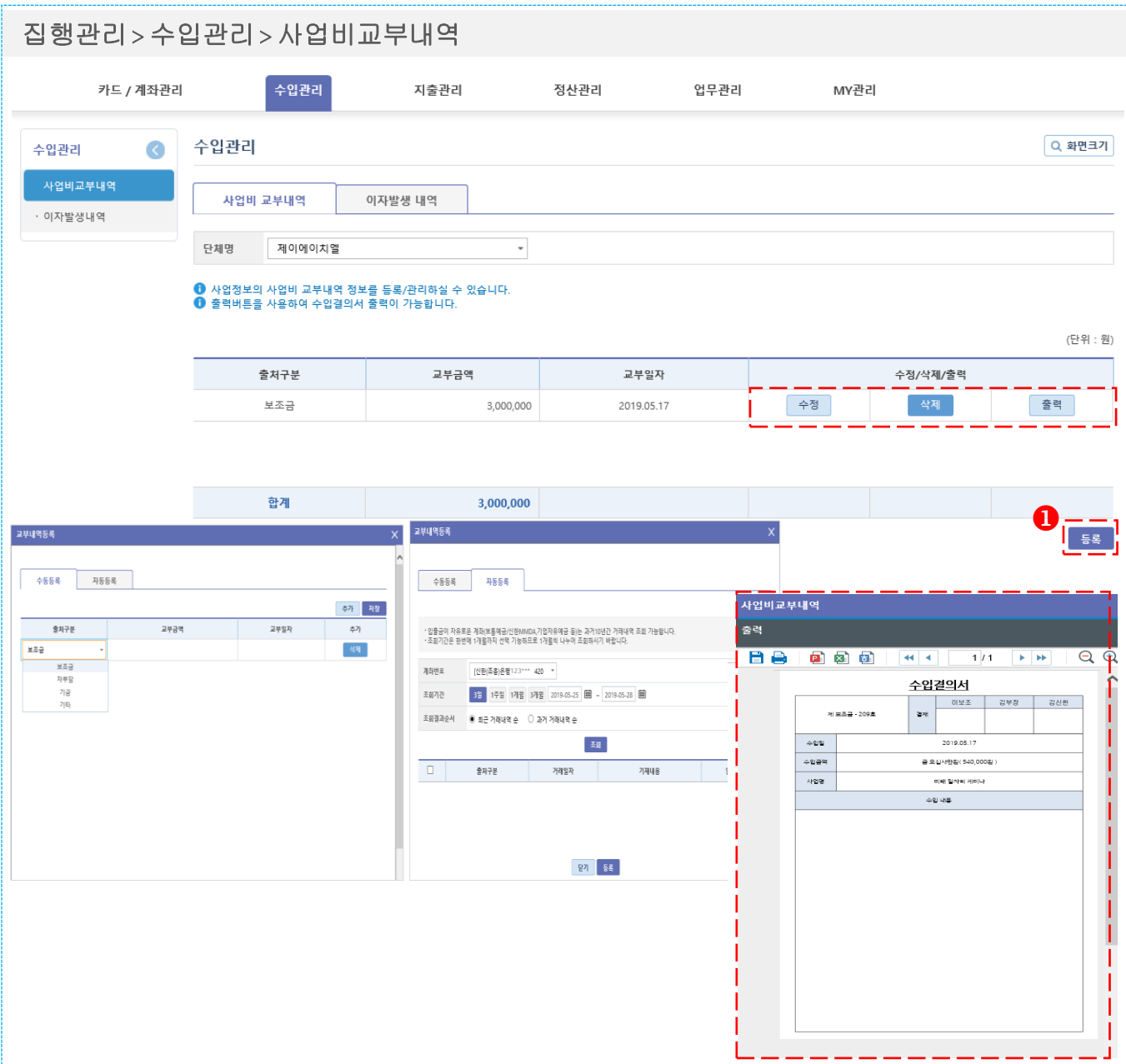

#### 1. 개요

사업비 교부내역 정보를 확인하는 화면 -자치단체로부터 통장에 입금된 교부금액은 자동 등록 (사업별 1개 보조금통장 사용시) -자동등록이 누락된 경우는 교부 시마다 교부금액 등록 필요

#### 2. 사용방법

 $\bullet$  "등록" 버튼 선택 시 해당 보조사업비 교부내역 등록 화면 팝업 생성 (수동등록/자동등록)

- 교부내역 수정/삭제

- 교부금액 등록 후 출력(사업비교부내역 팝업참조)

## **5.** 집행관리**(**수입관리**)**

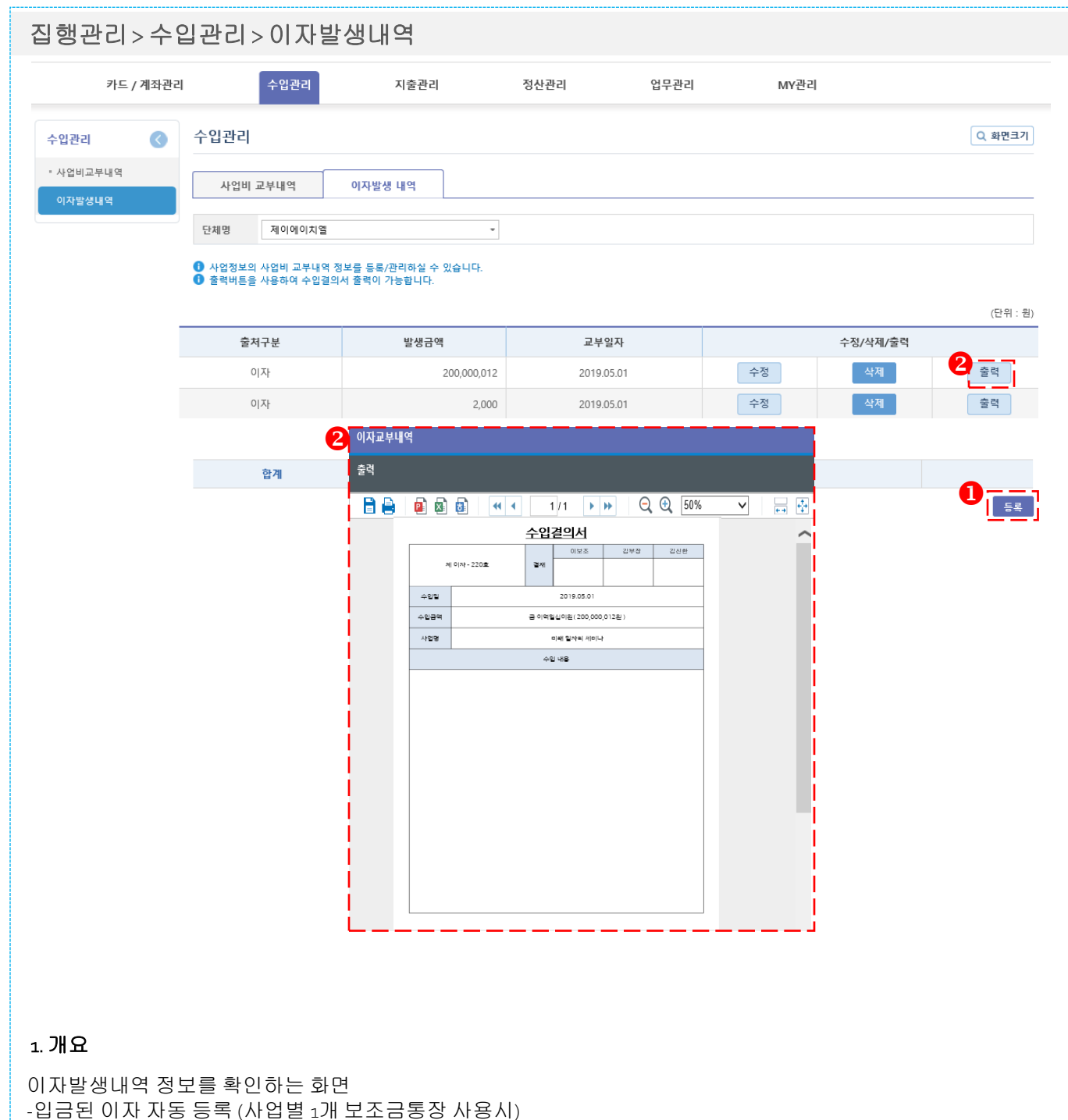

-자동등록이 누락된 경우는 통장의 이자발생내역 확인 후 등록 (3.6.9.12월 3째주 토요일)

#### 2. 사용방법

 $\overline{\mathbf{0}}$  "등록" 버튼 선택 시 해당 이자발생내역 등록 화면 팝업 생성(수동등록/자동등록) - [수정/삭제] 버튼 선택 시, 이자발생내역 수정/삭제 가능 <sup>2</sup> "출력"클릭시 결의서 출력 가능 - 결재란 : 업무관리>결재선관리에서 수정가능

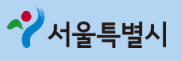

#### **5.** 집행관리**(**지출관리**)** 집행관리 > 지출관리 > 제로페이 지출결의 수입관리 MY관리 카드 / 계좌관리 지출관리 정산관리 언무관리 제로페이지출결의 Q 화면크기 지출관리  $\bullet$ ■ 지출결의서작성 · 등록(계좌관리 → 계좌연결관리)된 계좌를 기준으로 조회합니다. 제로페이지출결의 • 카드지출결의 단체명 제이에이치엘 ▼ 계좌번호 보조금 \* | [신한(조흥)은행][234\*\*\*\*\*  $\overline{\phantom{a}}$ • 자부담카드지출결의 조히기간 3일 1주일 1개월 3개월 2019-02-28 11 ~ 2019-05-28 11 조회  $\bullet$ • 계좌이체지출결의 전체 : 25건 • 현금현물지출결의  $\overline{\textbf{q}}$ 사용내역 • 지출결의서관리 은행 계좌번호 사용일자 사용시간 가맹점 명 . .<br>작성 사용금액 공급가액 부가세액 봉사료 1234\*\*\*\*\* 신한(조흥)은행 2019.05.21 16:12:03 신한법인정산테스트 9,980 8,982 998  $\circ$ 등록 1234\*\*\*\*\*신한(조흥)은행 2019.05.21 2 비목별 집행가능금액 신한(조흥)은행 1234\*\*\*\*\* 2019.05.21 Ⅰ 비목별 집행가능 금액조회 인쇄 비옥명 예산액(A) 집행액(B) 등록가능액(A-B) 세목명 자금출처  $\sim$  1 연무추 홍보인쇄비 보조금 200,000  $\circ$ 200.000 숙박비 보조금 300,000 90,000 210.000 여비 보조금 100.000  $\circ$ 100,000 활동비 보조금 500,000  $\circ$ 500,000 입상경 교통비 보조금 100.000  $\circ$ 100,000 사무용품비 보조금 100,000 12,000 88,000 인쇄비 보조금  $10000$  $\overline{a}$ 100,000 합계 8,100,000 216,400 7,883,600 예산액(A) : 사업관리>사업비관리>비목별예산 입력금액<br>집행액(B) : 지출결의서 작성금액

#### 1. 개요

제로페이 사용내역을 조회 및 지출결의서를 작성하는 화면

- [등록] 버튼선택 시, 지출결의서 작성화면으로 연결
- ② [집행가능금액 조회] 선택 시, 현재 예산대비 비목 별 집행가능 금액을 확인할 수 있습니다

## **5.** 집행관리**(**지출관리**)**

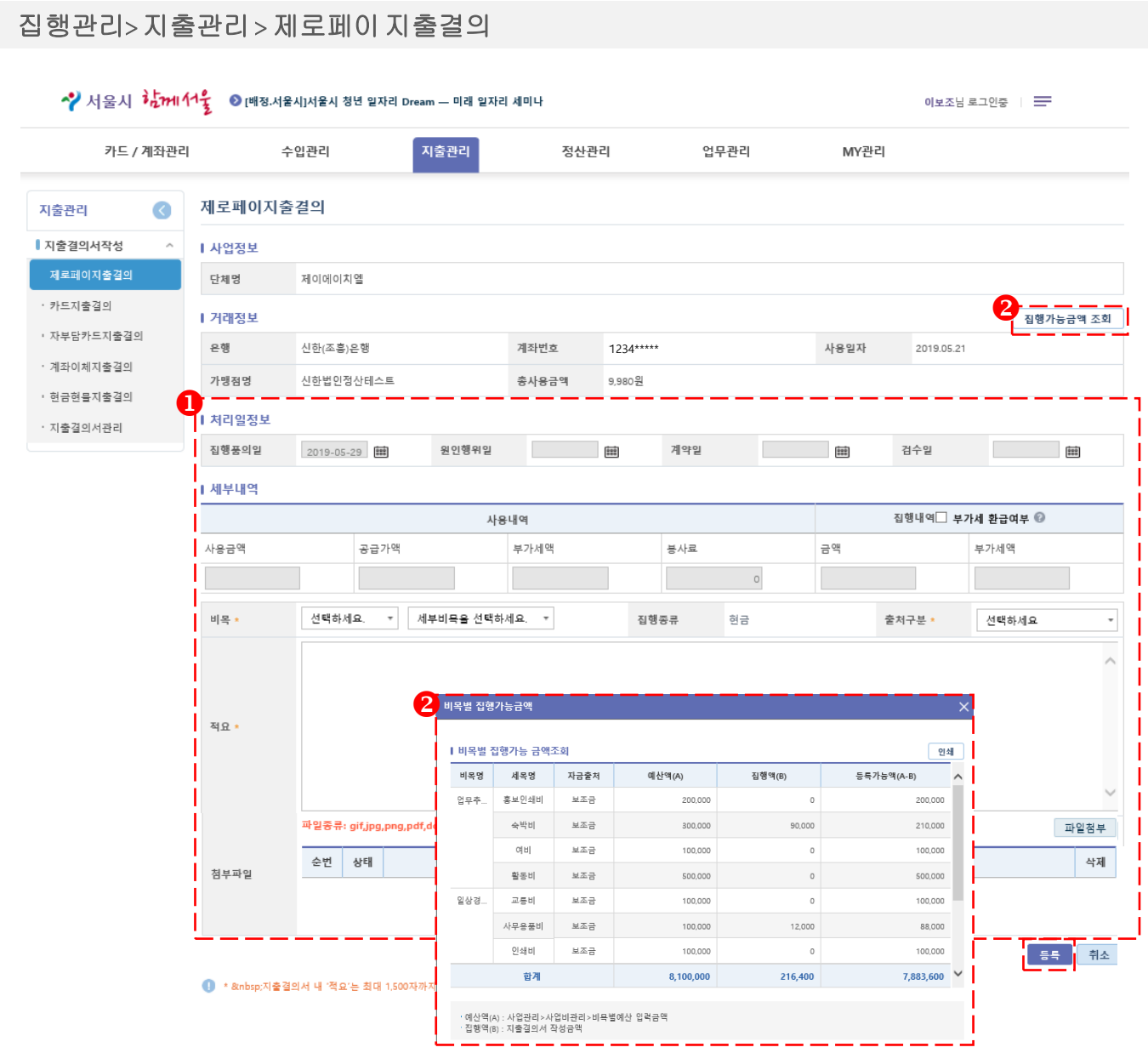

#### 1. 개요

선택한 제로페이 이용내역이 표시되며 지출결의에 맞는 세부내역을 입력하는 화면

- 처리일정보 및 세부내역을 작성하여 등록
- $\Theta$  집행가능금액 조회 (초과시 등록 불가)

## **5.** 집행관리**(**지출관리**)**

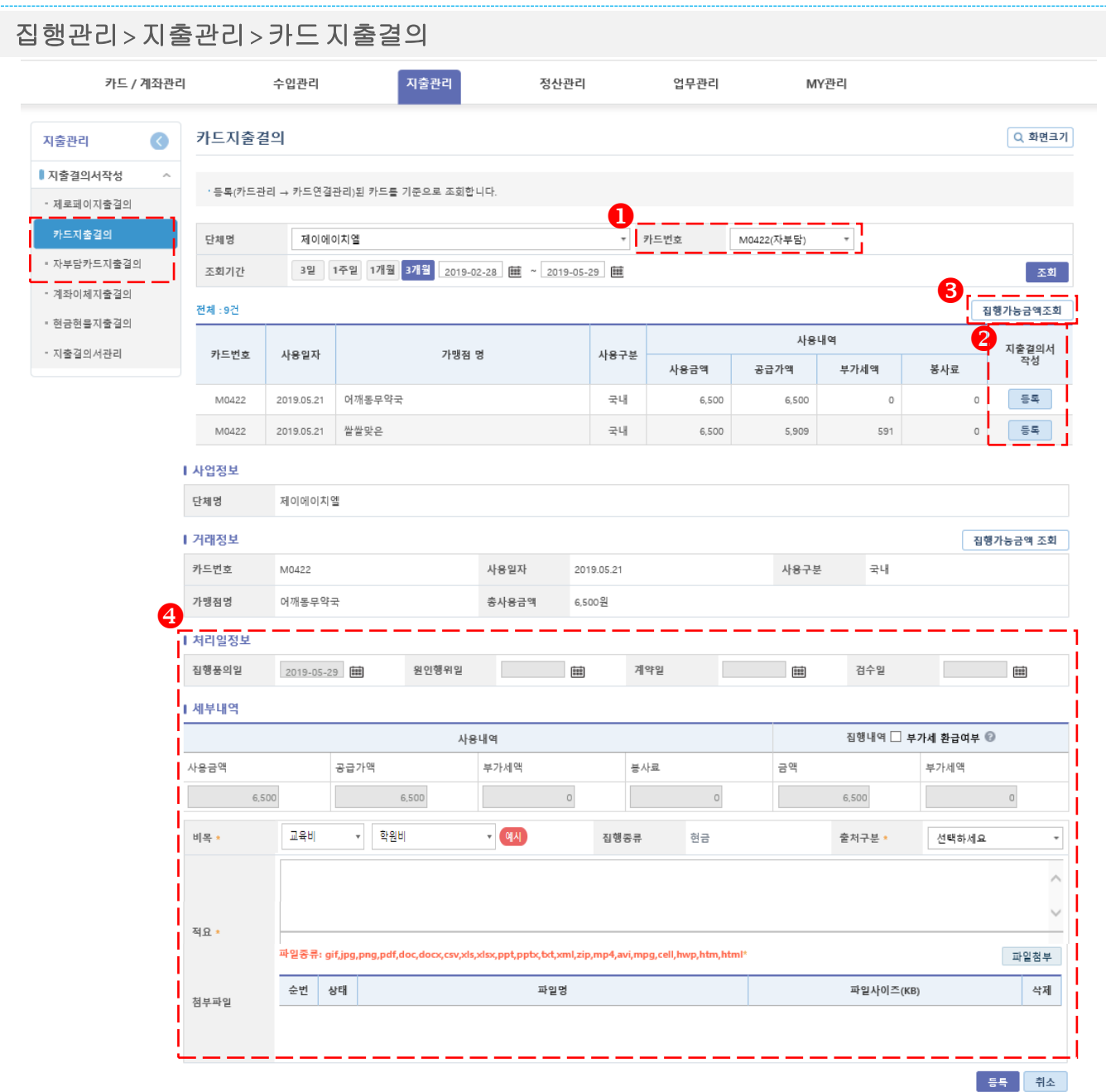

#### 1. 개요

선택한 카드(자부담카드)이용내역이 표시되며 지출결의에 맞는 세부내역을 입력하는 화면 - 자부담 카드의 경우 결제 카드번호와 사용처 등은 직접 입력필요

- 해당 카드 번호 선택 후 조회
- $\Theta$  해당건 지출 결의서 작성 '등록
- $\theta$  집행가능금액조회
- 처리일정보 및 세부내역을 작성하여 등록
- 등록된 비목 별 지출결의 예시가 있을 경우, '예시' 버튼이 표시되며 선택 시 확인가능
- 비목 多 건 등록 불가

◆ 서울특별시

**5.** 집행관리**(**지출관리**)**

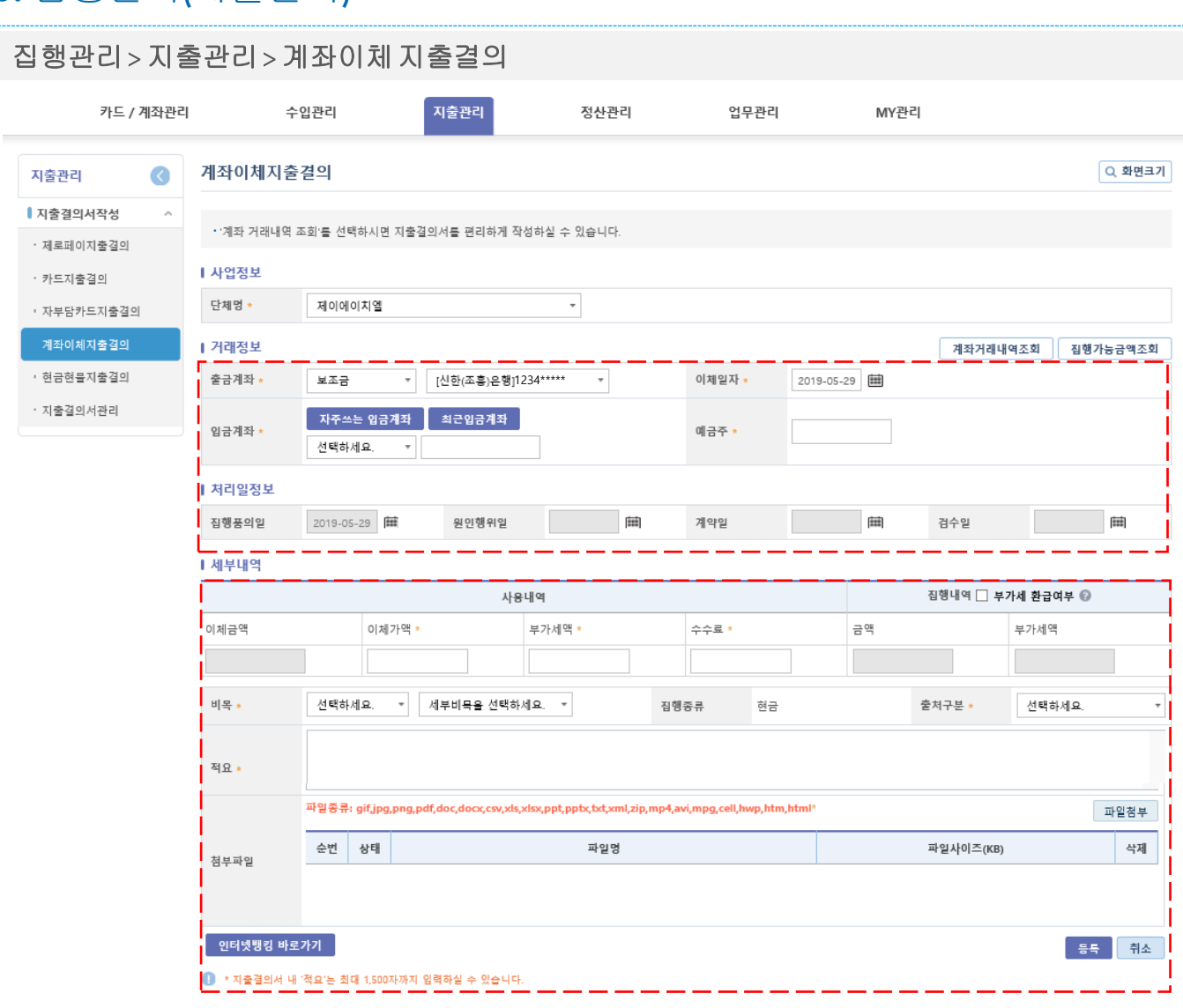

1. 개요

계좌이체 처리된 지출결의를 등록하는 화면

#### 2. 사용방법

 출금계좌를 선택하여 계좌거래내역조회 - 계좌거래내역조회는 신한계좌만 가능 <sup>2</sup> 입금계좌는 자주쓰는 입금계좌 및 최근입금계좌를 선택하여 입력

사용내역의 금액을 입력하고 비목 및 출처구분을 선택하여 입력

- "인터넷뱅킹 바로가기 " 클릭시 신한은행 인터넷뱅킹[\(www.shinhan.com\)](http://www.shinhan.com/)사이트로 이동

◆ 서울특별시

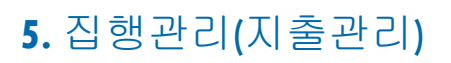

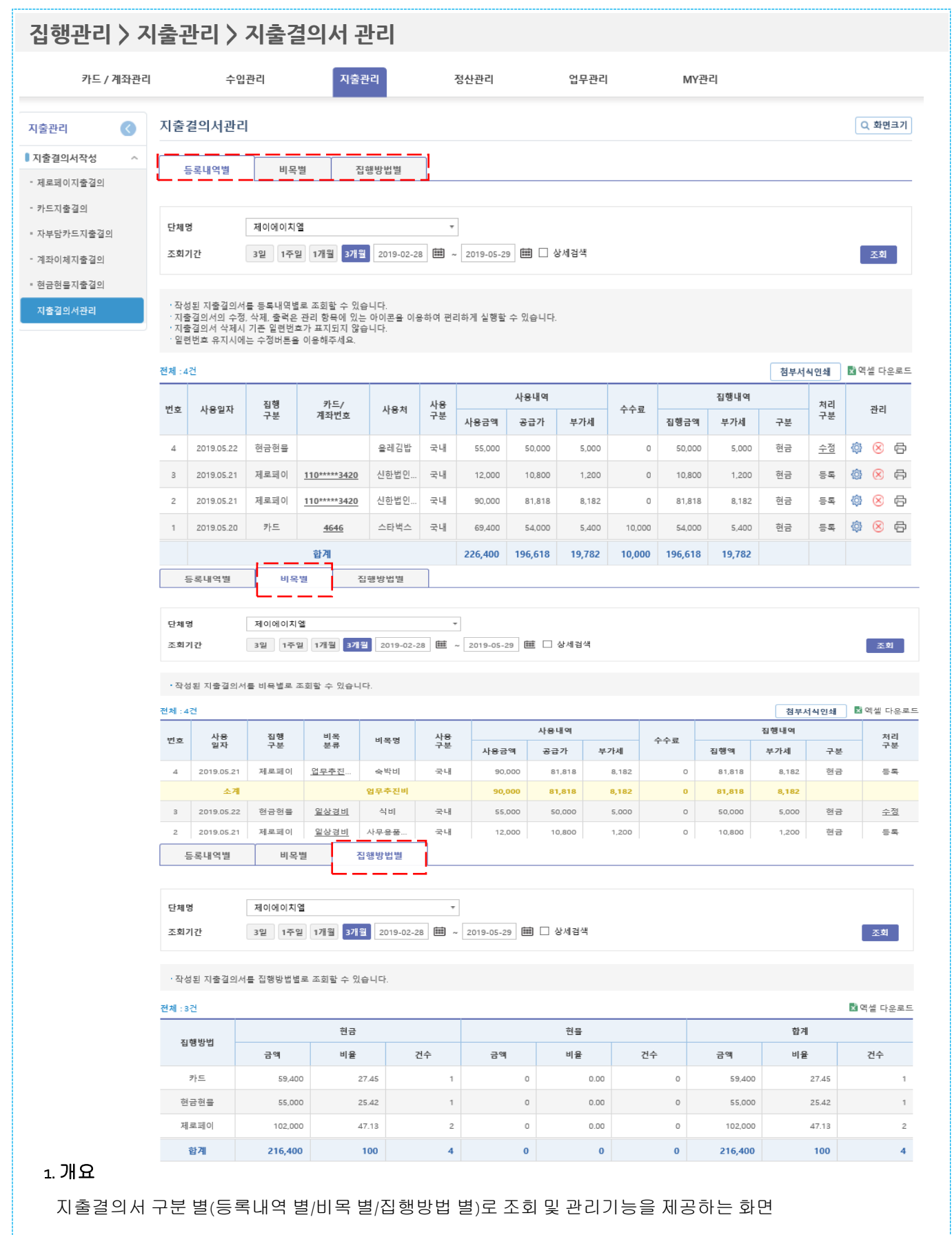

◆ 서울특별시

## **6.** 정산보고서 작성 및 출력방법

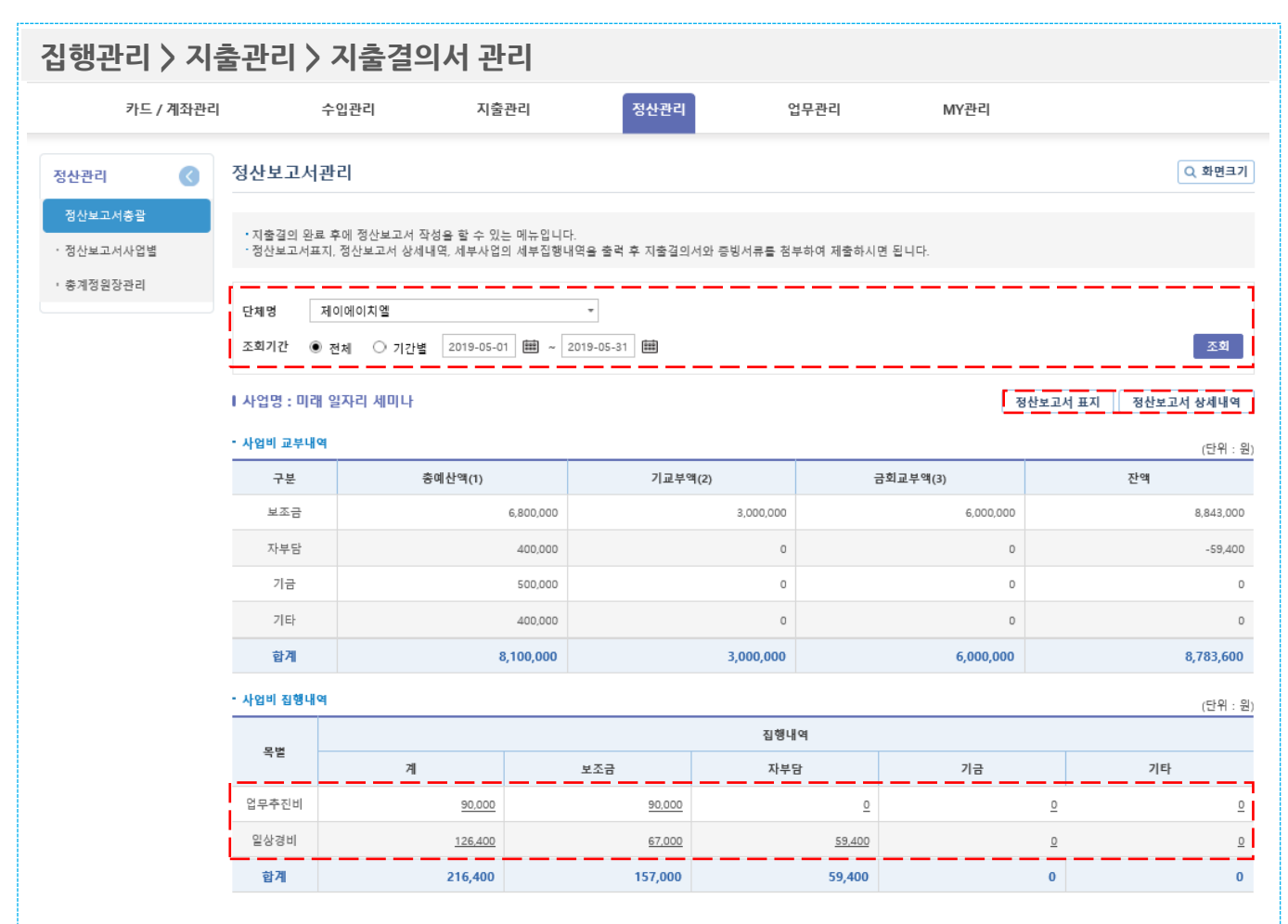

#### 1. 개요

정산보고서 총괄정보를 확인하는 화면

#### 2. 사용방법

[정산보고서 표지] 선택 시, 정산보고서 표지를 인쇄 또는 파일로 다운로드 가능

<sup>2</sup> 입금계좌는 자주쓰는 입금계좌 및 최근입금계좌를 선택하여 입력

사용내역의 금액을 입력하고 비목 및 출처구분을 선택하여 입력

## **6.** 정산보고서 작성 및 출력방법

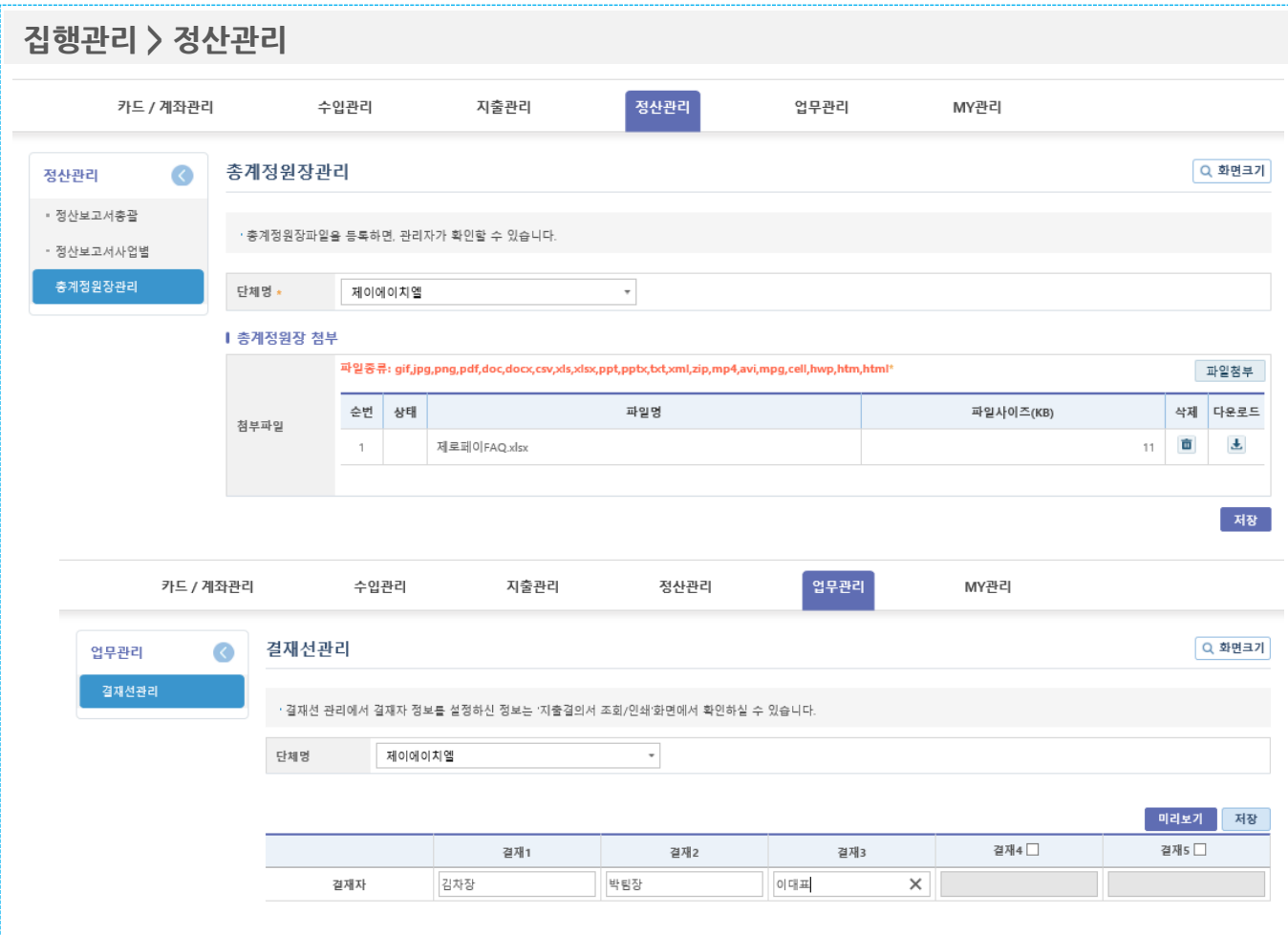

1. 개요

보조사업자가 해당하는 보조사업의 참여자를 관리하는 화면

- 해당하는 보조사업단체명을 선택한 후 결재선정보를 확인
- $\bullet$  결재선을 입력한다.
- "미리보기" 클릭 시 입력한 결재선 정보를 확인
- "저장" 클릭하여 결재선을 저장